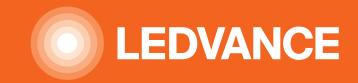

# **QUICK INSTALLATION GUIDE**VIVARES ZIGBEE

### **CONTENTS**

| QUICK INSTALLATION GUIDE VIVARES ZIGBEE                                                                                                    |                     |
|----------------------------------------------------------------------------------------------------|---------------------|
| STEP 1 – Start Vivares Portal and registration STEP 2 – Plan your project, rooms and devices STEP 3 – Export & print installation booklet                             | 3<br>4<br>5         |
| PREPARATION                                                                                                    |                     |
| STEP 4 – Before to go on site                                                                                                    | 6                   |
| INSTALLATION ON SITE                                                                                                    |                     |
| STEP 5 – Open and install Vivares Zigbee Controler<br>STEP 6 – install luminaires & components                                                                        | 7<br>8              |
| COMMISSIONING                                                                                                    |                     |
| STEP 7 – Open Vivares App and start scanning STEP 8 – Configuration Upload STEP 9 – Identify Channels of the push button STEP 10 – Calibration of daylight Harvesting | 9<br>10<br>11<br>12 |
| SUPPORT & INFORMATION                                                                                                    | 13                  |

# **STEP 1**START VIVARES PORTAL AND REGISTRATION

https://portal.vivares.ledvance.com

WELCOME TO LEDVANCE **VIVARES Portal** 

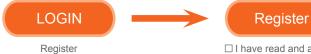

 $\square$  I have read and accept the terms and conditions

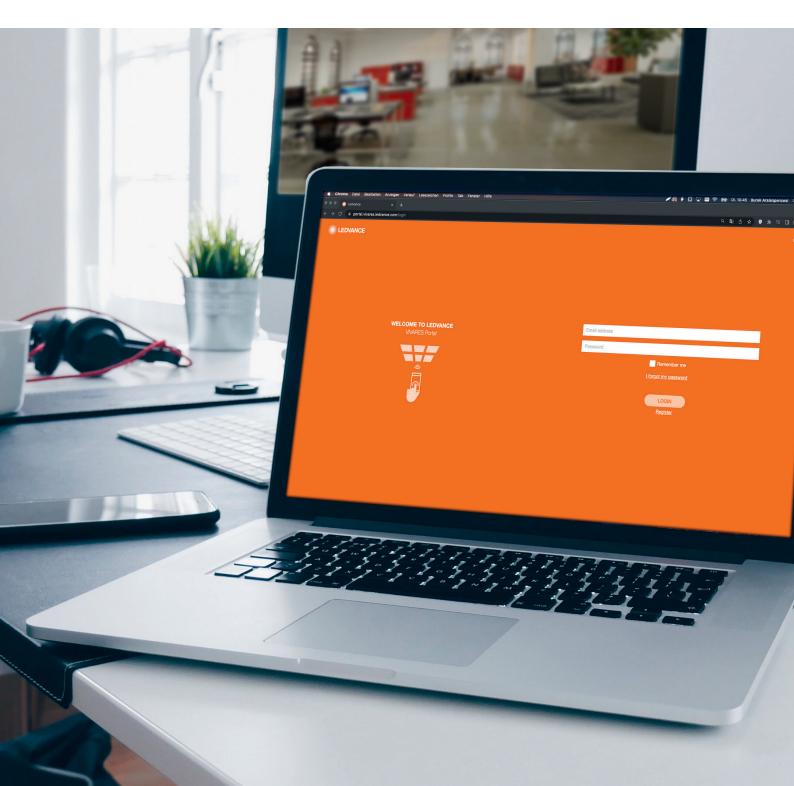

# **STEP 2**PLAN YOUR PROJECT, ROOMS AND DEVICES

https://portal.vivares.ledvance.com

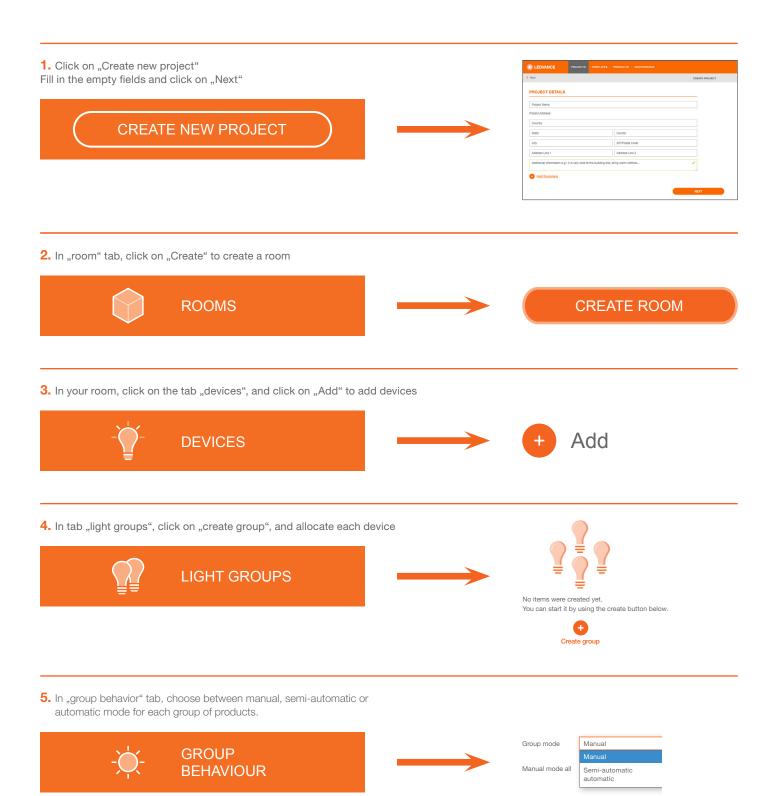

### **STEP 3**INVITE CO-WORKER AND PLACE ORDER

https://portal.vivares.ledvance.com

Once your project is pre-configured, share it with all involved parties, and place the order thanks to document tab

Invite the parties involved in the project (installer, planner, end user...).
 A co-worker can have different role and rights in the project: admin, Planner, Installer, Read Only

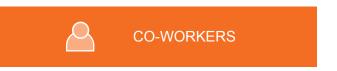

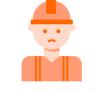

No users were invited to this project yet Start inviting co-workers.

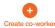

#### 2. Place the order.

In document tab, you can find 3 different documents:

- Bill of Material: can be used for ordering products at selected wholesalers.
- Installation Booklet: required for commissioning onsite. QR codes from products have to be stick on it.
- Letter of acceptance: to issue and deliver the invoice.

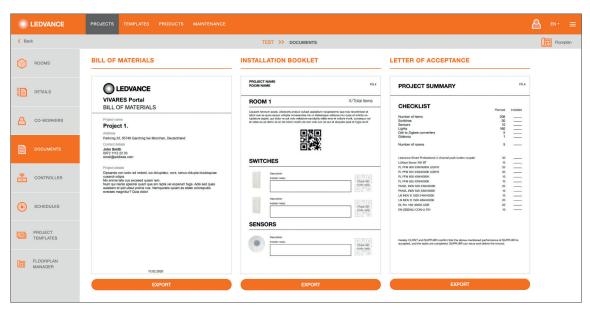

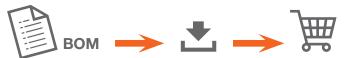

### **STEP 4**BEFORE TO GO ON SITE

#### **INSTALLATION BOOKLET**

In document tab, export and print the installation booklet

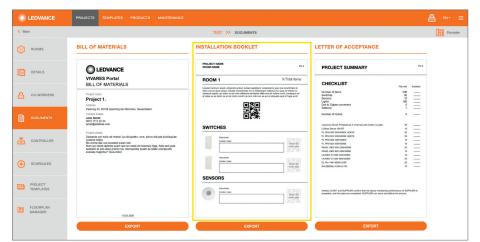

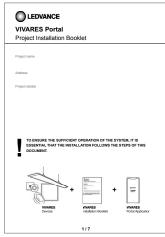

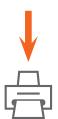

#### DOWNLOAD VIVARES APP (IOS & ANDROÏD)

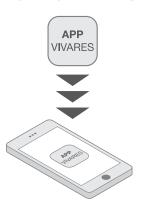

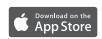

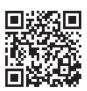

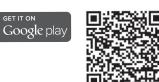

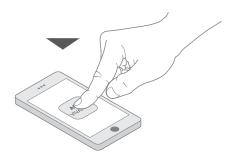

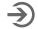

Login and check if access to project is given!

#### **ROUTER + LAN CABLE**

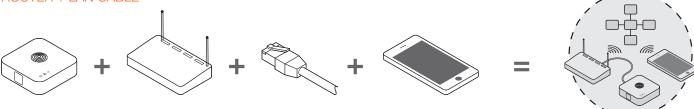

Check for access to the project in the app - if not please contact the project admin for Co-worker invitation.

### **STEP 5**OPEN AND INSTALL VIVARES ZIGBEE CONTROLLER

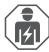

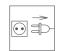

https://portal.vivares.ledvance.com

#### 1. CONTENT OF THE PACKAGING BOX

- VIVARES Zigbee Controller incl. QR-code
- USB cable
- USB power plug
- Screws and dowels
- User instruction

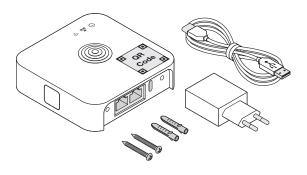

### 2. POWER ON VIVARES ZIGBEE CONTROLLER

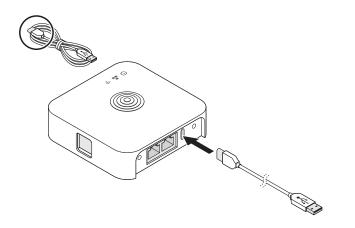

3. CONNECT LAN CABLE TO CONTROLLER AND INTERNET / DSL-ROUTER

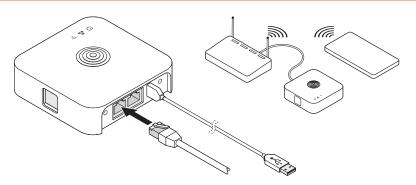

Check for access to the project in the appif not please contact the project admin for Co-worker invitation.

### **STEP 6**INSTALL LUMINAIRES & COMPONENTS

https://portal.vivares.ledvance.com

#### 1. REMOVE QR-CODE FROM THE PRODUCT

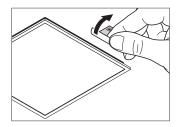

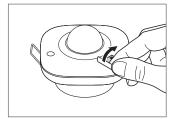

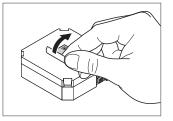

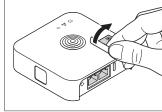

### 2. STICK QR-CODE TO INSTALLATION BOOKLET

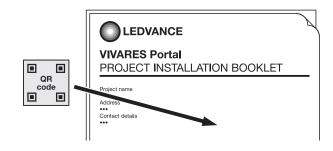

#### 3. INSTALL LUMINAIRE & COMPONENT TO THEIR POSITION

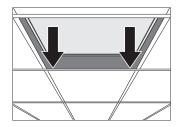

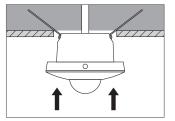

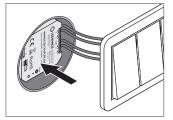

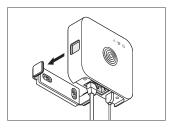

#### 4. REPEAT THESE 3 STEPS FOR EACH DEVICE

#### 5. CHECK IF PRODUCTS ARE IN FACTORY RESET

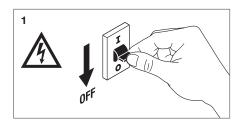

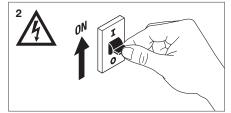

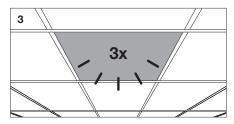

Note: please keep the installation booklet in a safe place, or make a copy.

### **STEP 7**OPEN VIVARES APP AND START SCANNING

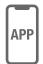

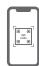

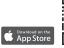

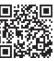

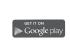

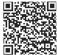

#### 1. LOGIN TO YOUR ACCOUNT

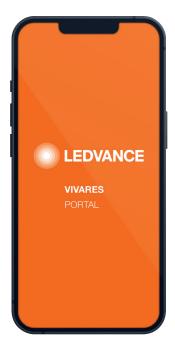

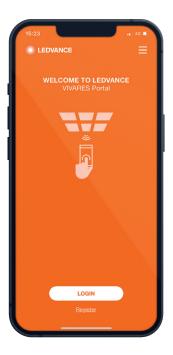

### **2.** SCAN LEAFLET, AND SCAN ALL QR CODES BY FOLLOWING THE INDICATION IN THE APP

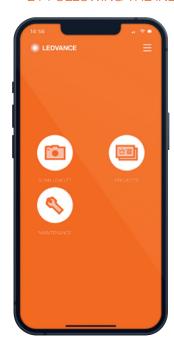

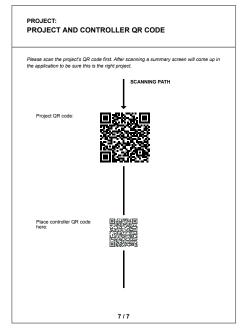

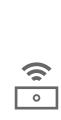

Check Symbol on top if controller is connected!

### **STEP 8**CONFIGURATION UPLOAD

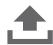

PLEASE WAIT UNTIL BAR PROCESS IS FINISHED.
YOU CAN SEE THE CURRENT PROGRESS OF JOINING PROCESS DIRECTLY IN THE APP.

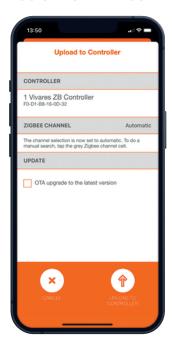

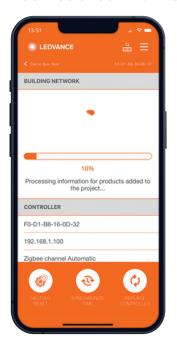

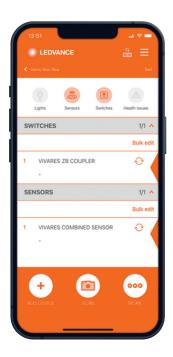

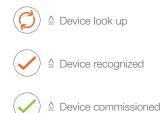

Note: the time of the commissioning depends on the number of device and the quality of the wifi network. Please be sure your gateway is the closest to your devices. In average, it last 25 min for a 200 devices.

# **STEP 9**IDENTIFY CHANNELS OF THE PUSH BUTTON

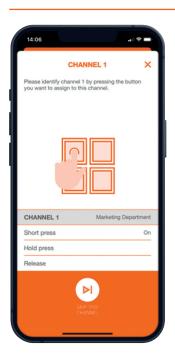

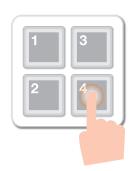

| Short press | On / Off / Toggle / Set Dim Level /<br>Set CCT / Scene                                        |
|-------------|-----------------------------------------------------------------------------------------------|
| Long press  | On / Off / Dim Up / Dim Down /<br>CCT Cooler / CCT Warmer /<br>Set Dim Level / Set CCT/ Scene |

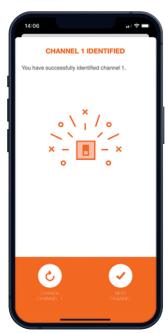

In order to assign the coupler channels, press the correct push button accordingly.

### **STEP 10**CALIBRATION OF DAYLIGHT HARVESTING

In order to have the most accurate measurement, it is always recommended to calibrate daylight sensor in a completely dark environment. Please note that the L/O sensor need to be placed above a desk, in order to measure the lux level on the desk, and must be at maximum 5 meters far from a window, otherwise the sensor will not get enough Daylight to measure.

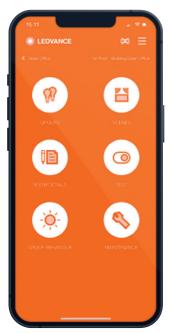

Go to Group behaviour

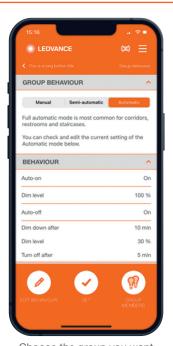

Choose the group you want to calibrate

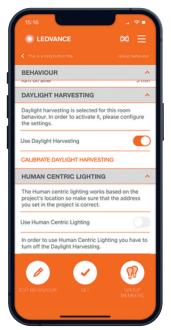

Activate the button "use daylight harvesting"

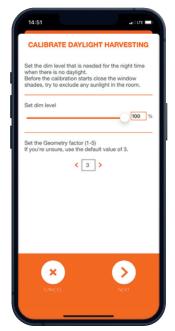

Adjust the dim level according to the project requirement and press next

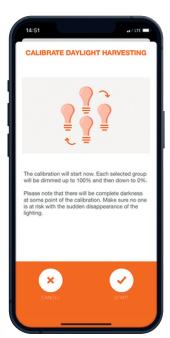

Start Calibration

#### **SUPPORT & INFORMATION**

#### **Ledvance Product information**

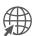

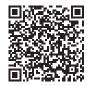

#### **Tutorial videos**

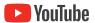

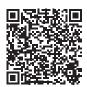

#### **Netherlands**

Benelux@ledvance.com +31 (010) 750 14 14

#### **Belgium**

Benelux@ledvance.com +31 (010) 750 14 14

#### Luxemburg

webmaster\_france@ledvance.com +33 8 90 71 20 67

#### Portugal

consultas@ledvance.com +351 21 416 58 68

#### France

webmaster\_france@ledvance.com +33 8 90 71 20 67

#### Switzerland DE

conatct@ledvance.com

#### Switzerland FR

webmaster\_france@ledvance.com +33 8 90 71 20 67

#### Italy IT

supportotecnico@ledvance.com +39 02 23051 1

#### Spain

Marketing.spain@ledvance.com +34 916 555 200

#### **ABOUT LEDVANCE**

With offices in more than 50 countries and business activities in more than 140 countries, LEDVANCE is one of the world's leading general lighting providers for professional users and end consumers. Having emerged from the general lighting business of OSRAM GmbH, LEDVANCE offers a wide-ranging assortment of LED luminaires for a broad spectrum of application areas, intelligent lighting products for Smart Homes and Buildings, one of the largest LED lamps portfolios in the industry as well as traditional light sources.

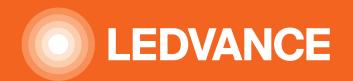

LEDVANCE GmbH Parkring 29-33 85748 Garching Germany LEDVANCE.COM